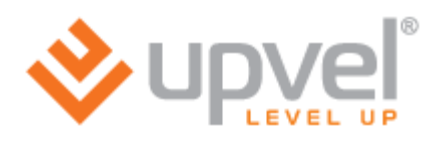

# **Обновление программного обеспечения для роутера**

# **Upvel UR-316N3G**

# **Инструкция подходит для устройства:** Upvel UR-316N3G

**Инструкция подходит для операционных систем:** MAC, Windows, Andriod, Linux

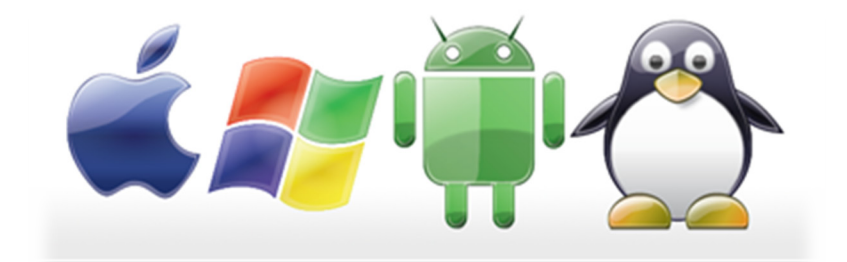

**Инструкция подходит для браузеров:** Chrome, Mozilla, Explorer

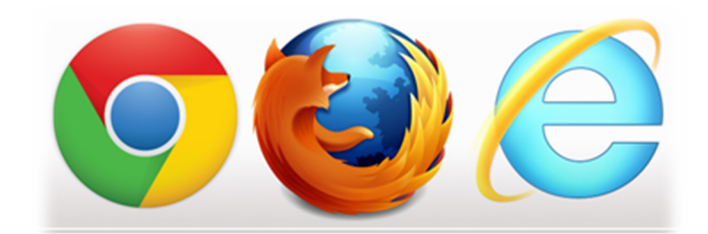

## **Предпологаемый уровень пользователя:**

Начальный уровень, при наличии опыта настройки роутера через WEB-интерфейс.

### **В руководстве решаются следующие задачи:**

- Подготовка пользователя к процессу обновления
- Получение актуальной версии программного обеспечения
- Переход в настройки роутера через WEB-интерфейс устройства
- Обновление до промежуточной версии программного обеспечения
- Проверка работоспособности роутера и успешности обновления
- Обновление до полноценной версии программного обеспечения
- Проверка работоспособности роутера и успешности обновления

## Подготовка пользователя к процессу обновления

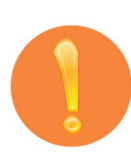

Перед обновлением программного обеспечения необходимо убедиться в отсутствии ремонтных работ, связанных с отключением электричества или обеспечить бесперебойным питанием компьютер, с которого происходит обновление, и роутер. Так же необходимо убедиться в исправности кабеля или использовать кабель, идущий в комплекте. Обновлять программное обеспечение через WiFi соединение нельзя.

Данные меры необходимы для предотвращения вероятности сбоя во время обновления и, как следствия, выхода из строя устройства. Достаточно часто это может послужить отказом в гарантийном ремонте.

Обновлять программное обеспечение можно только на те версии, которые непосредственно предназначены для данной модели и версии устройства. В большинстве случаев, роутер сообщит о несоответствии версий, но лучше проявить внимательность.

В данном руководстве предполагается, что пользователь представляет себе процесс первоначальной настройки и компьютер уже подключен к роутеру. Если это не так, пожалуйста, найдите необходимые шаги в инструкции по подключению роутера или в общих инструкциях на сайте.

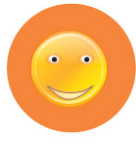

В целом, процесс обновления не должен приводить к неисправности роутера, кроме моментов, описанных выше. Поэтому не требует специальной подготовки, но необходима аккуратность.

## Получение актуальной версии программного обеспечения

В данной версии руководства предпологается, что актуальное программное обеспечение находится в архиве с руководством. Если это не так, пройдите следующие шаги:

Прошивки можно скачать с сайта **upvel.ru** в разделе «**Поддержка**»:

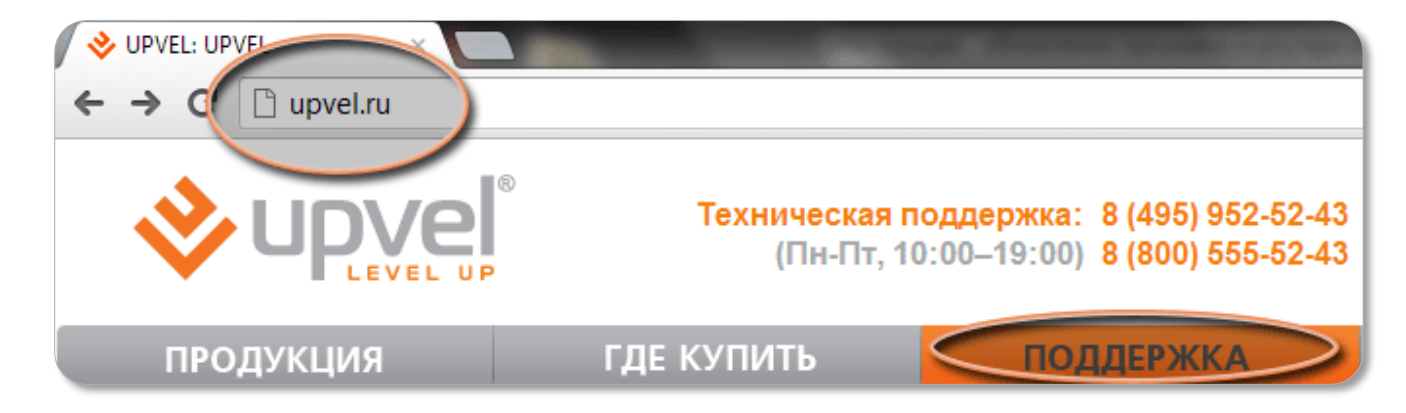

Далее выберите папку **UR-316N3G**, затем «**firmware**»:

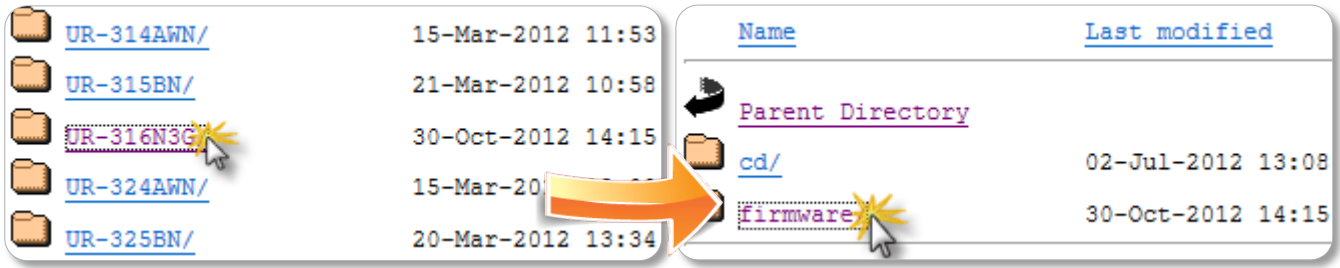

Затем нажмите на ссылку с файлом: **UR-316N3G\_25.10.2012.ZIP**

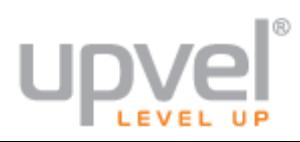

Инструкция: обновление программного обеспечения в роутере UR-316N3G

Сохраните zip-архив с прошивкой. Браузер может предложить открыть или сохранить файл. Например, в Internet Explorer это выглядит так:

Открыть или сохранить UR-316N3G\_25.10.2012.zip (5.70 MB) из downloads.upvel.ru? Открыть Сохранить • Отмена

Скаченный файл будет в запакованном виде, поэтому необходимо открыть его и распаковать содержимое. Этот и последующие шаги показаны на примере Windows 7 и его стандартных средств, но подходят, по аналогии, и для других систем и браузеров, указанных на титульном листе.

Выберите вариант «**Сохранить**». Откройте папку, в которую был сохранён скаченный файл. Если Вы сохраняли zip-архив с прошивкой при помощи браузера Internet Explorer, достаточно нажать кнопку «**Открыть папку**» в меню внизу страницы:

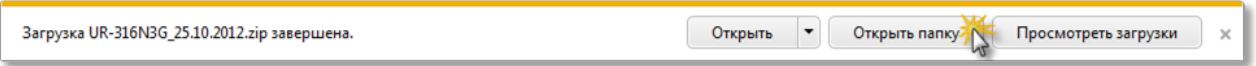

Распакуйте файл прошивки в ту же папку. Например, если Вы используете WinRAR, кликните на файле правой кнопкой мыши и выберите пункт «**Извлечь в текущую папку**»:

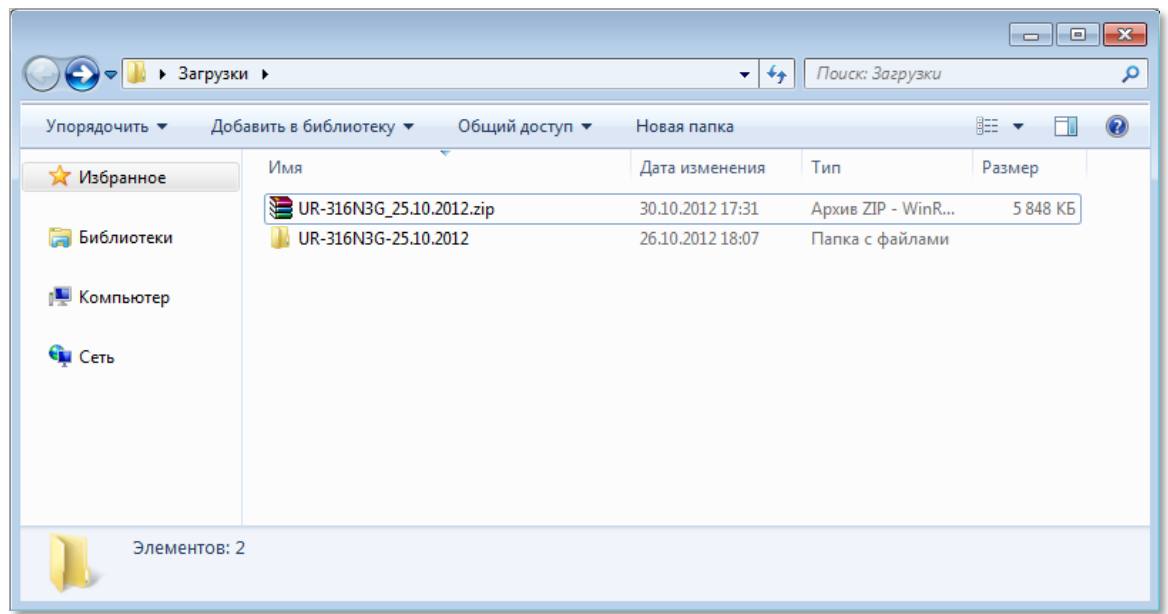

Переход в настройки роутера через WEB-интерфейс устройства

Для доступа на страницу настройки роутера, наберите в адресной строке браузера **192.168.1.1** и нажмите клавишу **Enter**.

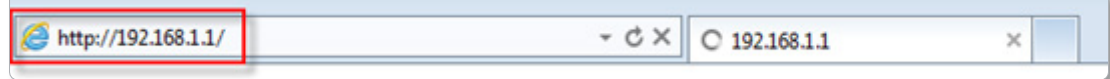

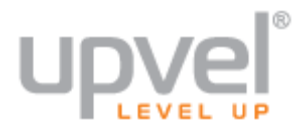

Должен появиться запрос: **Имя пользователя** (User Name) и **Пароль** (Password). Наберите **admin** в оба поля. Нажмите кнопку «**OK**». Если запроса нет, обратитесь к инструкции настройки роутера. При необходимости, обратитесь в техническую поддержку.

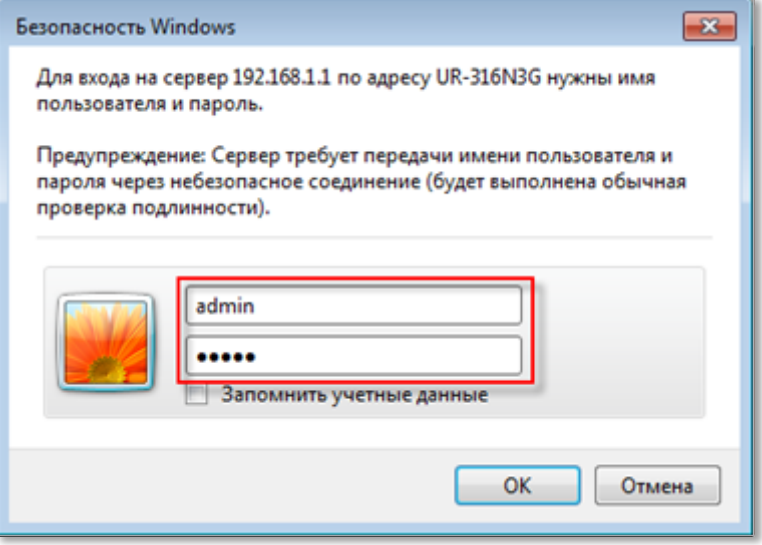

### Обновление до промежуточной версии программного обеспечения

Выберите раздел «**Упраление**» -> «**Обновление микропрограммного обеспечения**» и нажмите кнопку «**Обзор**…»

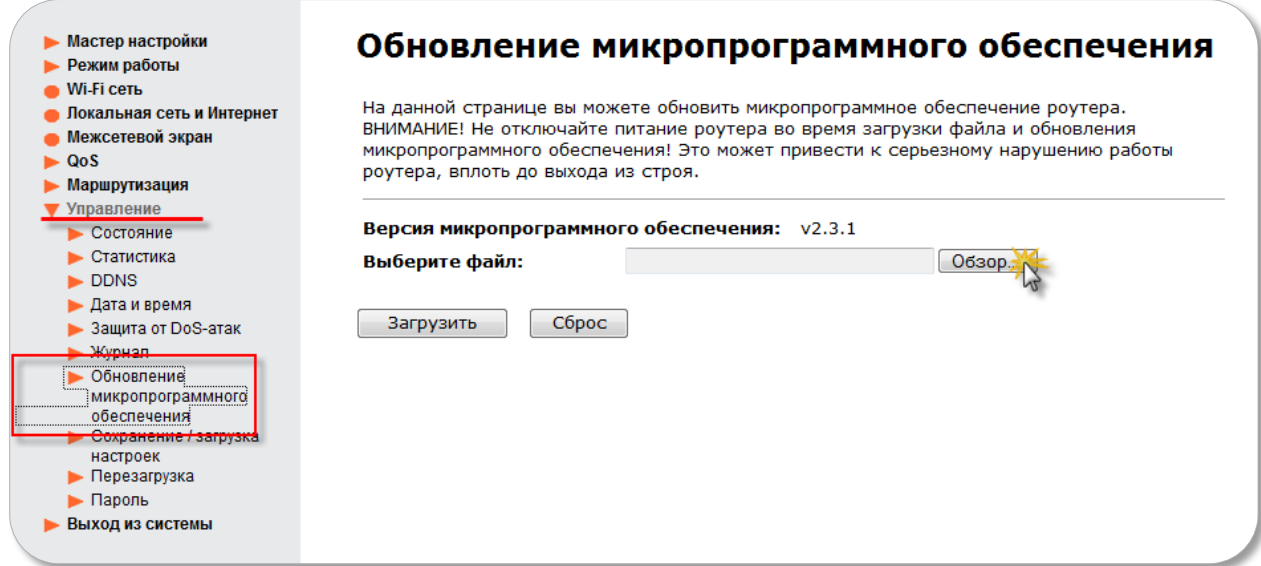

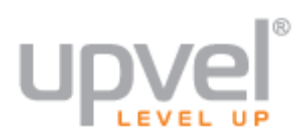

Инструкция: обновление программного обеспечения в роутере UR-316N3G

Выберите папку, в которую Вы распаковали архив с прошивкой. В папке будут два файла: выберите **UPV\_uploadFw\_01**. Нажмите кнопку «**Открыть**»:

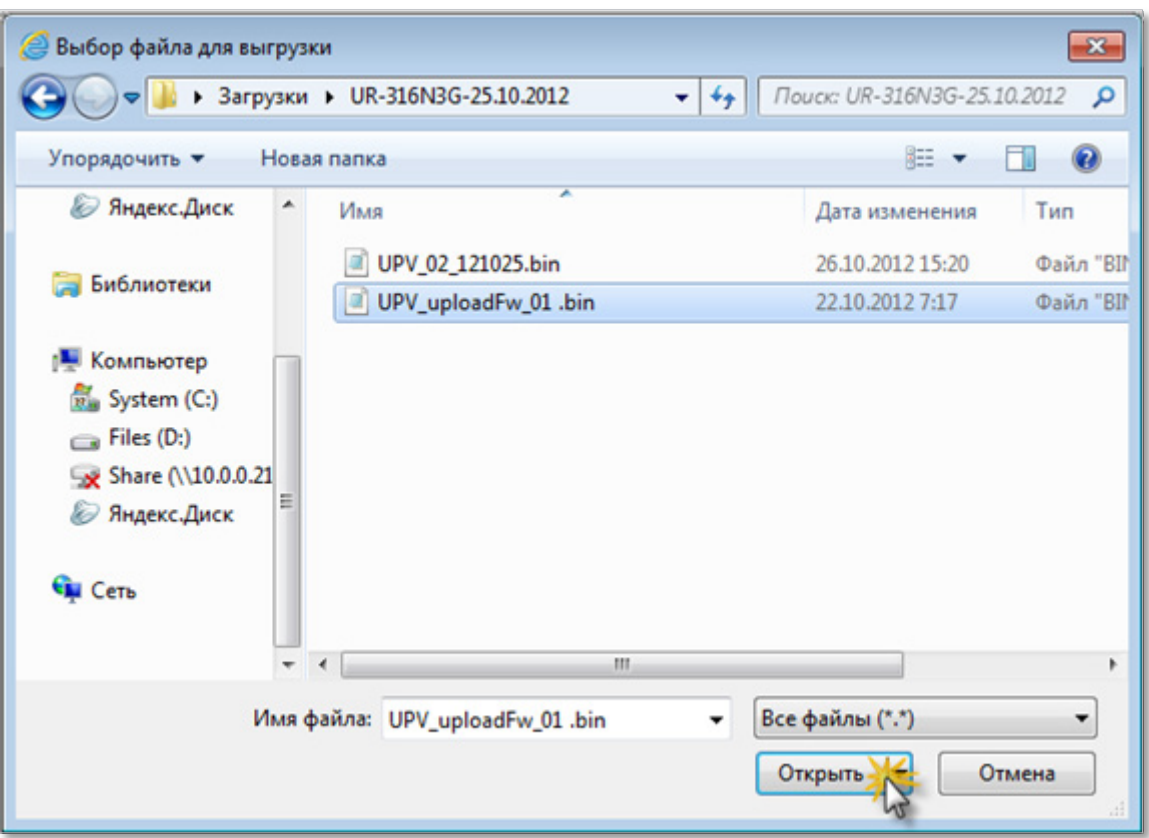

Затем нажмите кнопку «**Загрузить**»:

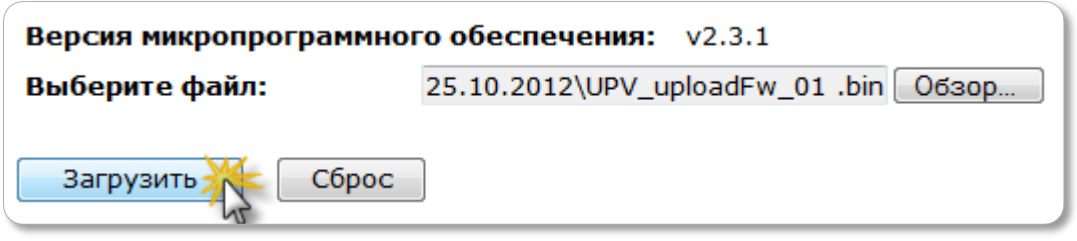

**Дождитесь** окончания процесса обновления прошивки, не прерывайте его и не выключайте роутер.

# Проверка работоспособности роутера и успешности обновления

Убедитесь, что версия прошивки поменялась на **UPV\_uploadFw\_01**. Для этого, после перезагрузки роутера, перейдите в раздел «**Состояние**» и откройте пункт «**Версия прошивки**».

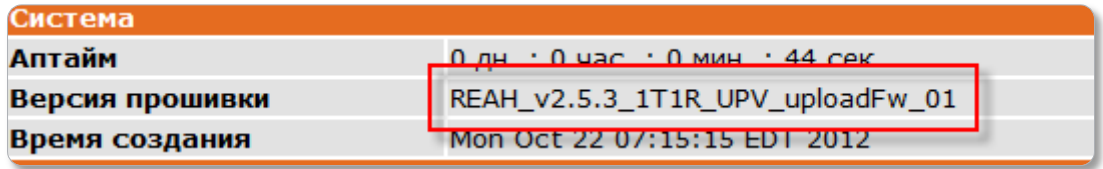

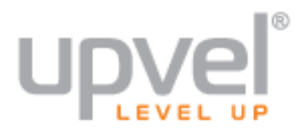

#### Обновление до полноценной версии программного обеспечения

Зайдите в настройки роутера (как описано ранее). Далее выберите раздел «**Сервис**» -> «**Обновление микропрограммного обеспечения**» и нажмите кнопку «**Обзор**…».

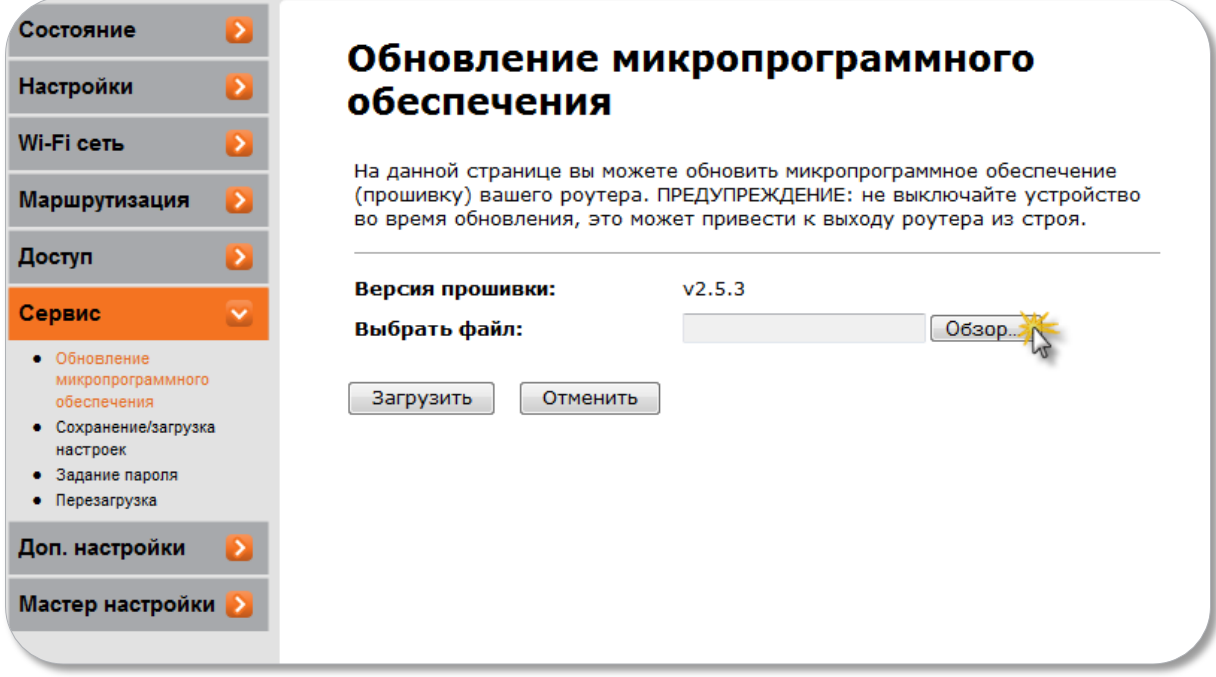

Выберите папку, в которую Вы разархивировали архив с прошивкой. В этот раз выберите файл с названием **UPV\_02\_121025.** После выбора нужного файла, нажмите кнопку «**Загрузить**».

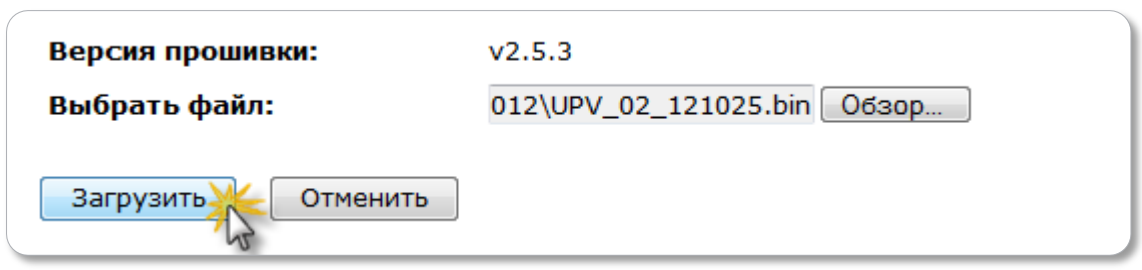

**Дождитесь** окончания процесса обновления прошивки, не прерывайте его и не выключайте роутер.

# Проверка работоспособности роутера и успешности обновления

Убедитесь, что версия прошивки поменялась на **UPV\_02\_121025**. Для этого после перезагрузки роутера перейдите в раздел «**Состояние**» и откройте пункт «**Версия прошивки**».

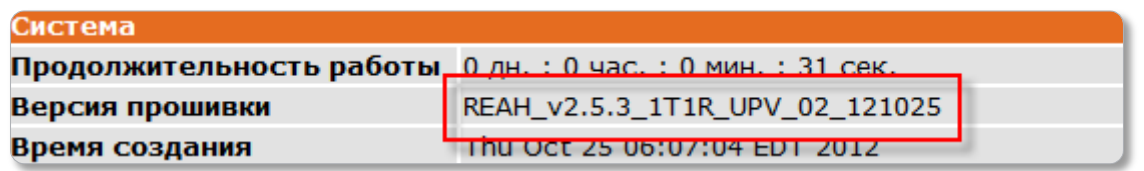

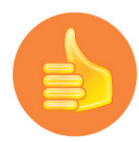

Если все так, как отображено на рисунке, поздравляем с успешным обновлением! Если нет, то попробуйте сбросить роутер к заводским настройкам и повторить процедуру с начала. Или позвоните в службу технической поддержки. Если на сайте есть более свежая версия программного обеспечения, рекомендуем обновиться до нее перед настройкой роутера.

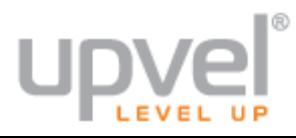